# **Posługiwanie się pocztą elektroniczną**

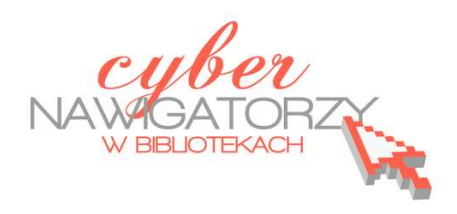

**Cz. 4. Automatyczne uzupełnianie adresów, usuwanie wiadomości, dodawanie załączników** 

Tworząc nową wiadomość zauważamy, że kiedy zaczynamy pisać **w polu adresu Do:** adres mailowy, na który już kiedyś pisaliśmy wiadomość, pojawia się podpowiedź (rysunek poniżej). Możemy ją wybrać klikając w nią lewym klawiszem myszki, a wtedy adres automatycznie pojawi się w polu **Do:**

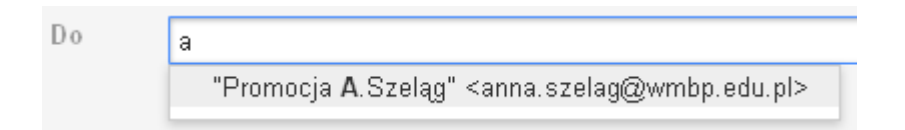

## **Usuwanie wiadomości**

Otwieramy **Odebrane**. Znajdujemy na liście wiadomości tę, którą chcemy usunąć. Zaznaczamy ją klikając w okienko, które się przed nią znajduje (rysunek poniżej).

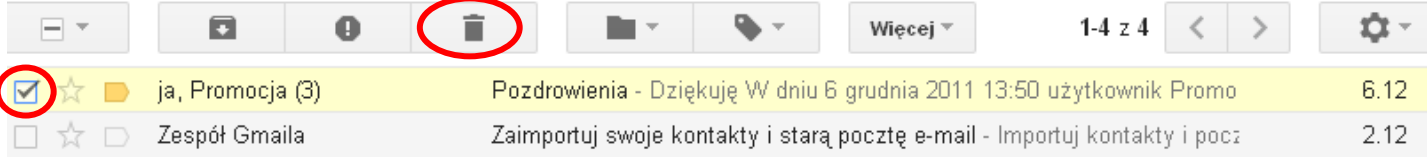

Następnie wybieramy opcję **Usuń** (klikamy w obrazek z koszem, tak jak na rysunku powyżej).

#### **Uwaga!**

Możemy zaznaczyć kilka wiadomości i dopiero wtedy wybrać opcję **Usuń**.

Drugim sposobem usuwania wiadomości jest jej otwarcie i dopiero wtedy wybranie opcji **Usuń**.

Bez względu na sposób usuwania wiadomości zostaje ona przeniesiona do "etykiety" Kosz. Dopiero po opróżnieniu kosza znajdujące się w nim wiadomości zostają trwale usunięte z naszego konta mailowego. Aby opróżnić kosz, należy otworzyć etykietę klikając w opcję **Kosz** w menu po lewej stronie. Zostanie wówczas wyświetlona lista wiadomości znajdujących się w **Koszu**. Tuż nad nią znajduje się link z poleceniem **Opróżnij kosz**. Klikamy w niego. Zostaniemy poproszeni o potwierdzenie zamiaru opróżnienia **Kosza**. Klikamy **OK**.

#### **Uwaga!**

Wiadomości, które znajdowały się w **Koszu** dłużej niż 30 dni, zostają usunięte automatycznie.

# **Załączniki w poczcie elektronicznej**

Poczta elektroniczna umożliwia nie tylko przesyłanie wiadomości tekstowych, ale również dołączanie różnych **załączników**, czyli odrębnych plików zawierających obraz, tekst itp.

Jeśli chcemy do tworzonej wiadomości dodać załącznik, korzystamy z polecenia **Załącz plik**.

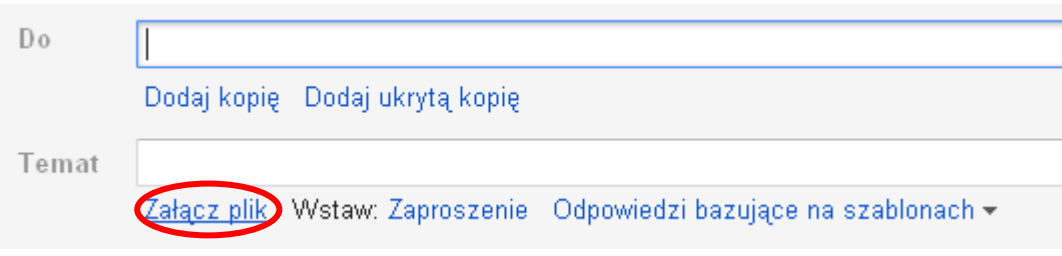

Gdy w niego klikniemy, pojawi się dodatkowe pole (rysunek poniżej), a obok niego "przycisk" Przeglądaj, w który teraz klikamy.

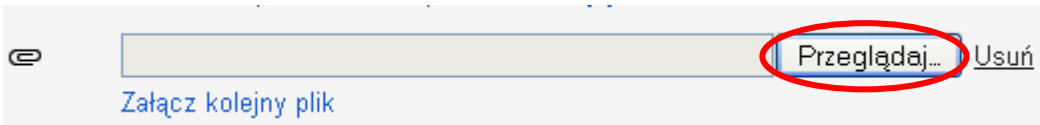

Znajdujemy plik, który chcemy dołączyć, wskazujemy go i wybieramy polecenie **Otwórz**. Wybrany plik zostanie wyświetlony pod tematem wiadomości (rysunek poniżej).

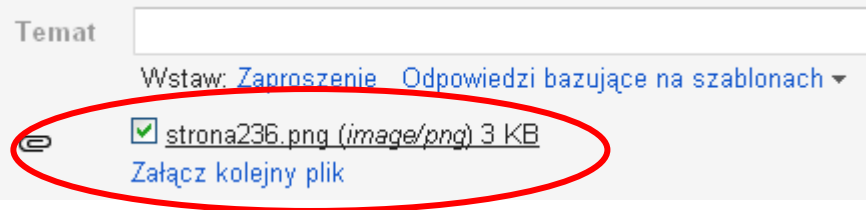

Zwróćmy uwagę, że pod nazwą dodanego pliku znajduje się polecenie **Załącz kolejny plik**, które umożliwia dołączanie do wiadomości kolejnych plików.

### **Zadanie**

Proszę napisać wiadomość do jednego z uczestników zajęć, załączając do niej dowolny plik.